<span id="page-0-0"></span>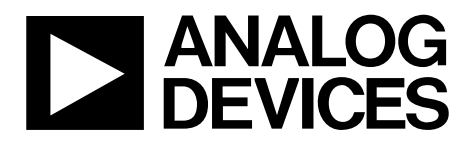

One Technology Way • P.O. Box 9106 • Norwood, MA 02062-9106, U.S.A. • Tel: 781.329.4700 • Fax: 781.461.3113 • www.analog.com

## **Evaluation Board for the AD7170 12-Bit, Low Power Sigma-Delta ADC**

#### **FEATURES**

**Full featured evaluation board for the [AD7170](http://www.analog.com/AD7170) Standalone USB interface Various linking options PC software for control of the [AD7170](http://www.analog.com/AD7170)** 

#### **GENERAL DESCRIPTION**

This document describes the evaluation board for the [AD7170,](http://www.analog.com/AD7170) which is a very low power, 12-bit sigma-delta  $(\Sigma - \Delta)$  ADC. It contains a precision 12-bit Σ-Δ ADC and has one differential input. The device has an output data rate of 125 Hz. It also has an on-board clock, eliminating the need for an external clock. Consuming only 135 μA, the [AD7170](http://www.analog.com/AD7170) is particularly suitable for portable or battery operated products where very low power is a requirement. The [AD7170](http://www.analog.com/AD7170) also has a power-down mode in

which the device consumes  $5 \mu A$ , thus increasing the battery life of the product.

Full data on the [AD7170](http://www.analog.com/AD7170) is available in the [AD7170](http://www.analog.com/AD7170) data sheet available from Analog Devices, Inc., and should be consulted in conjunction with this data sheet when using the evaluation board.

The evaluation board interfaces to the USB port of an IBM® compatible PC. Software is available with the evaluation board that allows users to easily communicate with the [AD7170.](http://www.analog.com/AD7170)

Note that the [AD7170](http://www.analog.com/AD7170) evaluation board software should be installed before connecting the [AD7170](http://www.analog.com/AD7170) evaluation board to the PC.

Another component on the [AD7170](http://www.analog.com/AD7170) evaluation board is the [ADP33](www.analog.com/ADP3330)30 high precision, low power, 3.3 V output voltage regulator, which is used to power the USB/SPI interface.

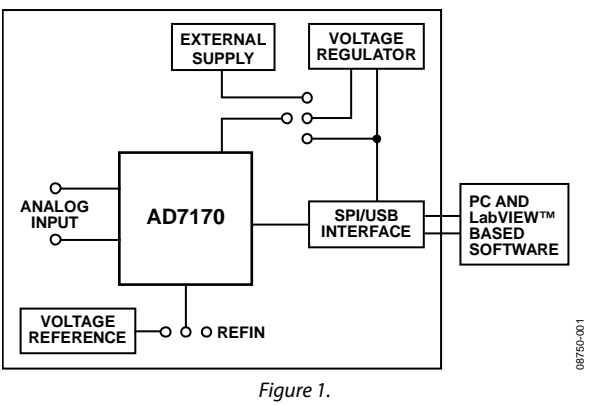

### **FUNCTIONAL BLOCK DIAGRAM**

# **Evaluation Board User Guide**

# **TABLE OF CONTENTS**

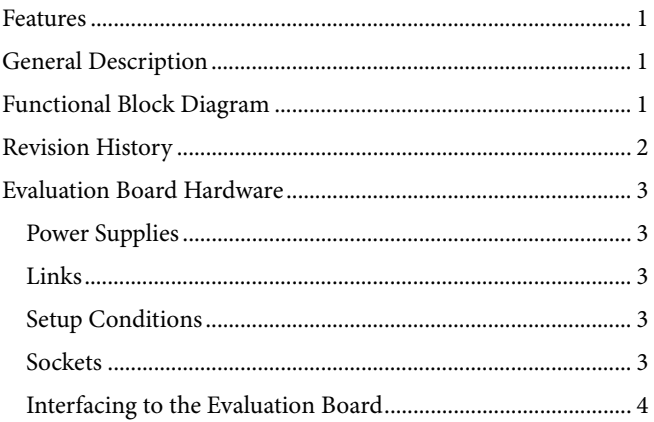

#### **REVISION HISTORY**

2/10-Revision 0: Initial Version

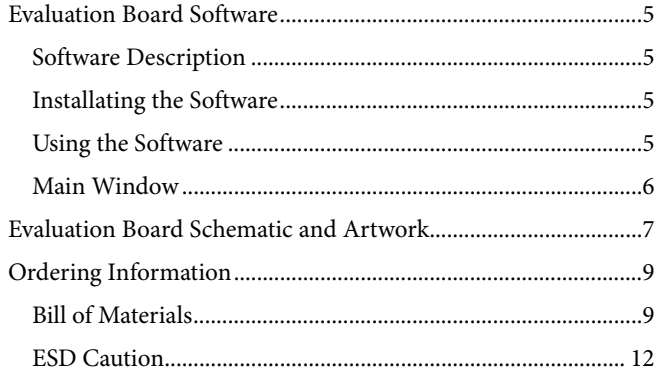

## <span id="page-2-0"></span>EVALUATION BOARD HARDWARE

### **POWER SUPPLIES**

The [AD7170](http://www.analog.com/AD7170) evaluation board is powered via the 5 V supply from the USB connector, J51. This 5 V supply can be used to power the [AD7170](http://www.analog.com/AD7170) directly. A 3.3 V regulated voltage from the on-board [ADP3330 \(](www.analog.com/ADP3330)a high precision, low power, 3.3 V output voltage regulator) can also be used. Alternatively, the [AD7170](http://www.analog.com/AD7170) can be powered using an external 3 V or 5 V power supply via J6.

### **LINKS**

There are four groups of link options that must be set for the required operating setup before using the evaluation board. The functions of these link options are outlined in Table 1.

## **SETUP CONDITIONS**

Care should be taken before applying power and signals to the evaluation board to ensure that all link positions are set per the required operating mode. Table 2 shows the position in which all the links are initially set.

### **SOCKETS**

Three sockets are relevant to the operation of the [AD7170](http://www.analog.com/AD7170) on this evaluation board. The functions of these sockets are outlined in Table 3.

#### **Table 1. Evaluation Board Link Settings**

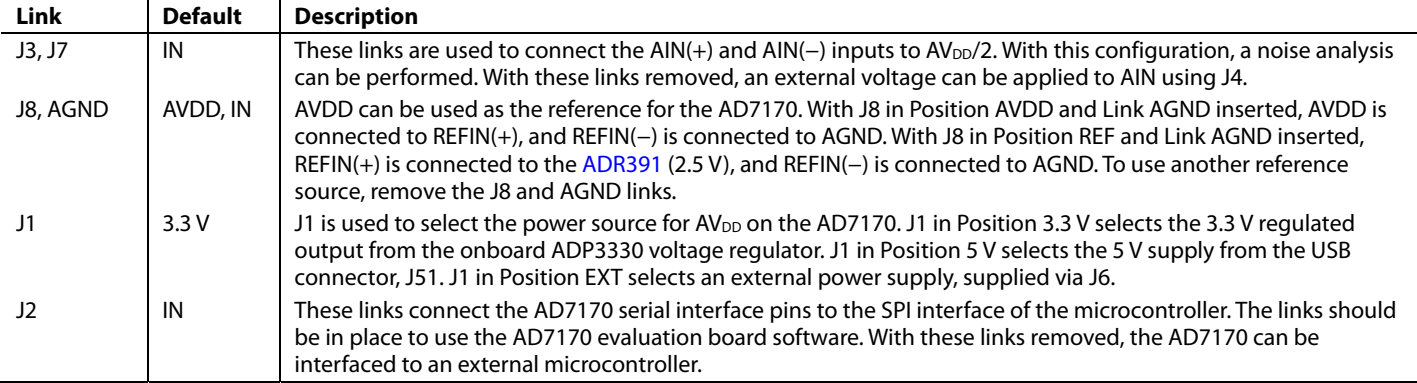

#### **Table 2. Initial Link and Switch Positions**

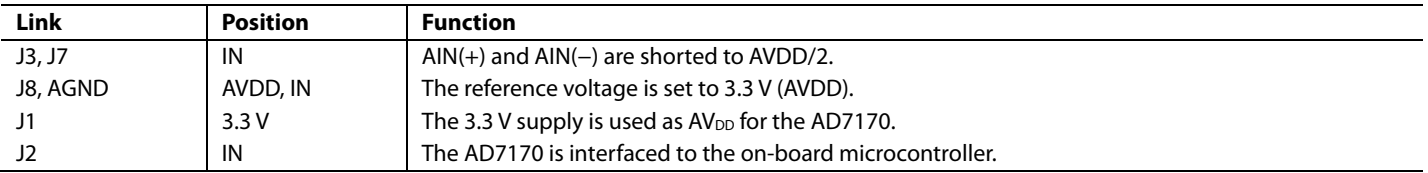

### **Table 3. Socket Functions**

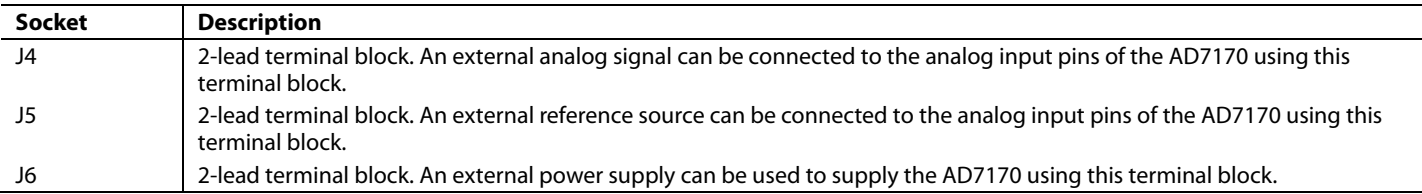

## <span id="page-3-0"></span>UG-080 Evaluation Board User Guide

### **INTERFACING TO THE EVALUATION BOARD**

Interface to the evaluation board is via a standard USB connector, J51, which connects the evaluation board to the USB port of a PC. A standard USB connector cable is included with the [AD7170](http://www.analog.com/AD7170) evaluation board to connect it to the USB port of the PC. Because the board is powered via the USB connector, there is no need for an external power supply, although if preferred, one can be connected via J6.

Communication between the [AD7170](http://www.analog.com/AD7170) and the PC is via the USB/SPI interface. The on-board USB controller (U2) handles this communication.

To set up the USB/SPI interface, use the following procedure:

- 1. Install the [AD7170](http://www.analog.com/AD7170) evaluation board software using the supplied [AD7170](http://www.analog.com/AD7170) evaluation board CD before connecting the board to the PC.
- 2. After the [AD7170](http://www.analog.com/AD7170) evaluation board software is installed, connect the board to the PC via J1 on the [AD7170](http://www.analog.com/AD7170) evaluation board and via the USB port on the PC using the supplied USB connector cable. The PC automatically finds the new USB device and identifies it as the **AD779x Evaluation Board**.
- 3. Follow the on-screen instructions that appear. During the installation process, if the **Hardware Installation** window appears as shown in Figure 2, click **Continue Anyway** to complete the installation of the [AD7170](http://www.analog.com/AD7170) evaluation board.

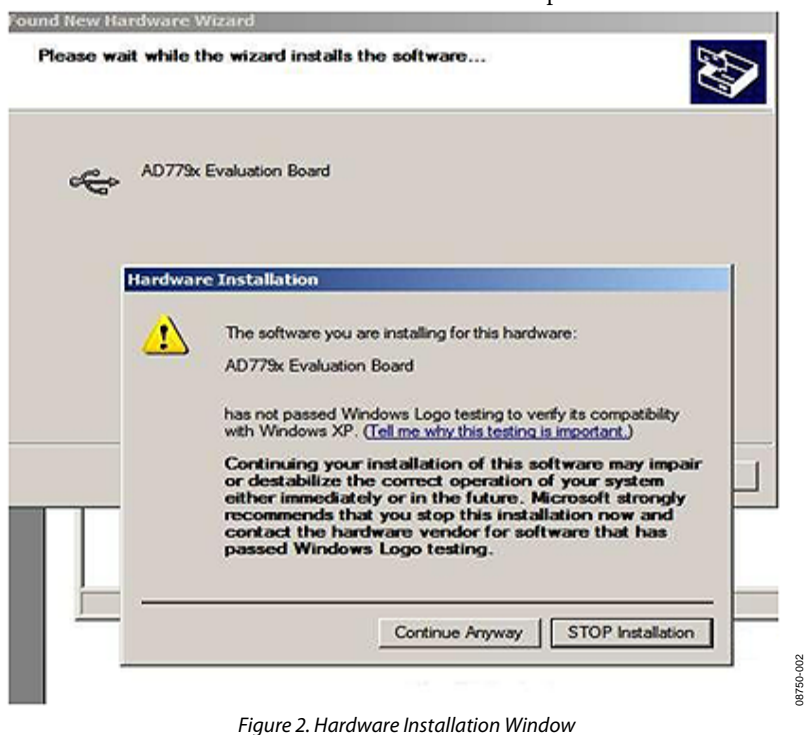

## <span id="page-4-0"></span>EVALUATION BOARD SOFTWARE **SOFTWARE DESCRIPTION**

The [AD7170](http://www.analog.com/AD7794) evaluation board is shipped with a CD containing software that can be installed onto a standard PC to control the [AD7170.](http://www.analog.com/AD7170) The software communicates with the [AD7170](http://www.analog.com/AD7170) through the USB cable, which accompanies the board. The software allows you to configure the [AD7170](http://www.analog.com/AD7170) and to read conversion data from the [AD7170.](http://www.analog.com/AD7170) Data can be read from the [AD7170](http://www.analog.com/AD7170) and displayed or stored for later analysis. For further information, see the [AD7170](http://www.analog.com/AD7170) data sheet available from Analog Devices.

### **INSTALLATING THE SOFTWARE**

Use the following steps to install the software:

- 1. Start Windows® and insert the CD.
- 2. The installation software should launch automatically. If it does not, use Windows Explorer to locate the **setup.exe** file on the CD. Double-click this file to start the installation procedure.
- 3. At the prompt, select a destination directory, which is **C:\Program Files\Analog Devices\AD7170** by default. Once the directory is selected, the installation procedure copies the files into the relevant directories on the hard drive. The installation program creates a program group called **Analog Devices** with the subgroup **AD7170** in the **Start** menu of the taskbar.
- 4. Once the installation procedure is complete, double-click the **AD7170** icon to start the program.

### **USING THE SOFTWARE**

Figure 3 shows the main window that is displayed when the program starts. The [Main Window](#page-5-0) section briefly describes the various menu and button options in the main window.

The data that is read can be exported to other packages, such as MathCAD™ or Microsoft® Excel, for further analysis.

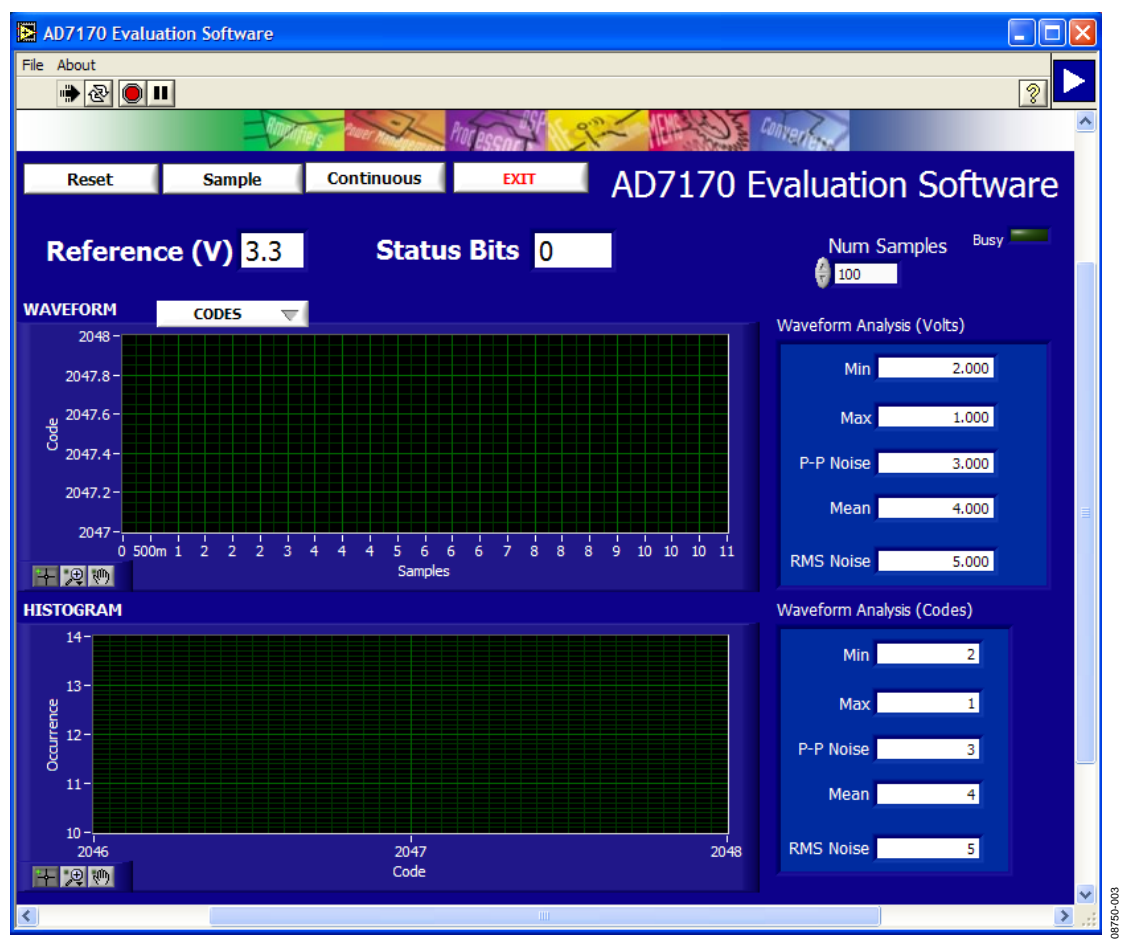

Figure 3. AD7170 Evaluation Software Main Window

### <span id="page-5-0"></span>**MAIN WINDOW**

#### **Menu Bar**

#### **File**

This allows the user to read previously stored data for display or analysis, write the current set of data to a file for later use, and exit the program.

#### **About**

This provides revision information about the application.

#### **Buttons**

#### **Reset**

This allows the user to reset the [AD7170](http://www.analog.com/AD7170) software.

#### **Exit**

This allows the user to exit the software. It serves the same purpose as **Quit** in the **File** pull-down menu.

#### **Sample**

This allows the user to read a number of samples from the [AD7170.](http://www.analog.com/AD7170) Noise analysis is then performed on the samples. These samples can be stored for further analysis. The sample size is entered in the **Num Samples** text box.

#### **Continuous**

This allows the user to read a number of samples continuously. The software gathers a number of samples as specified by the **Num Samples** text box, performs noise analysis on the samples, and gathers the next group of samples.

#### **Reference**

The value of the external reference should be displayed in the **Reference (V)** text box.

#### **Status Bits**

This box displays the contents of the status register.

#### **Waveform**

The gathered conversions are displayed in graph form.

#### **Codes/Volts**

The gathered samples can be displayed in codes or in voltage format. When the **CODES** option is selected, the values are displayed as code. To display the information in volts, select the **VOLTS** option.

#### **Histogram**

The gathered samples are used to generate a histogram.

#### **Waveform Analysis (Volts)**

The gathered samples are processed, and the minimum conversion, maximum conversion, average conversion, p-p noise and rms noise are displayed in volts.

### **Waveform Analysis (Codes)**

The gathered samples are processed, and the minimum conversion, maximum conversion, average conversion, p-p noise and rms noise are displayed in codes.

## <span id="page-6-0"></span>EVALUATION BOARD SCHEMATIC AND ARTWORK

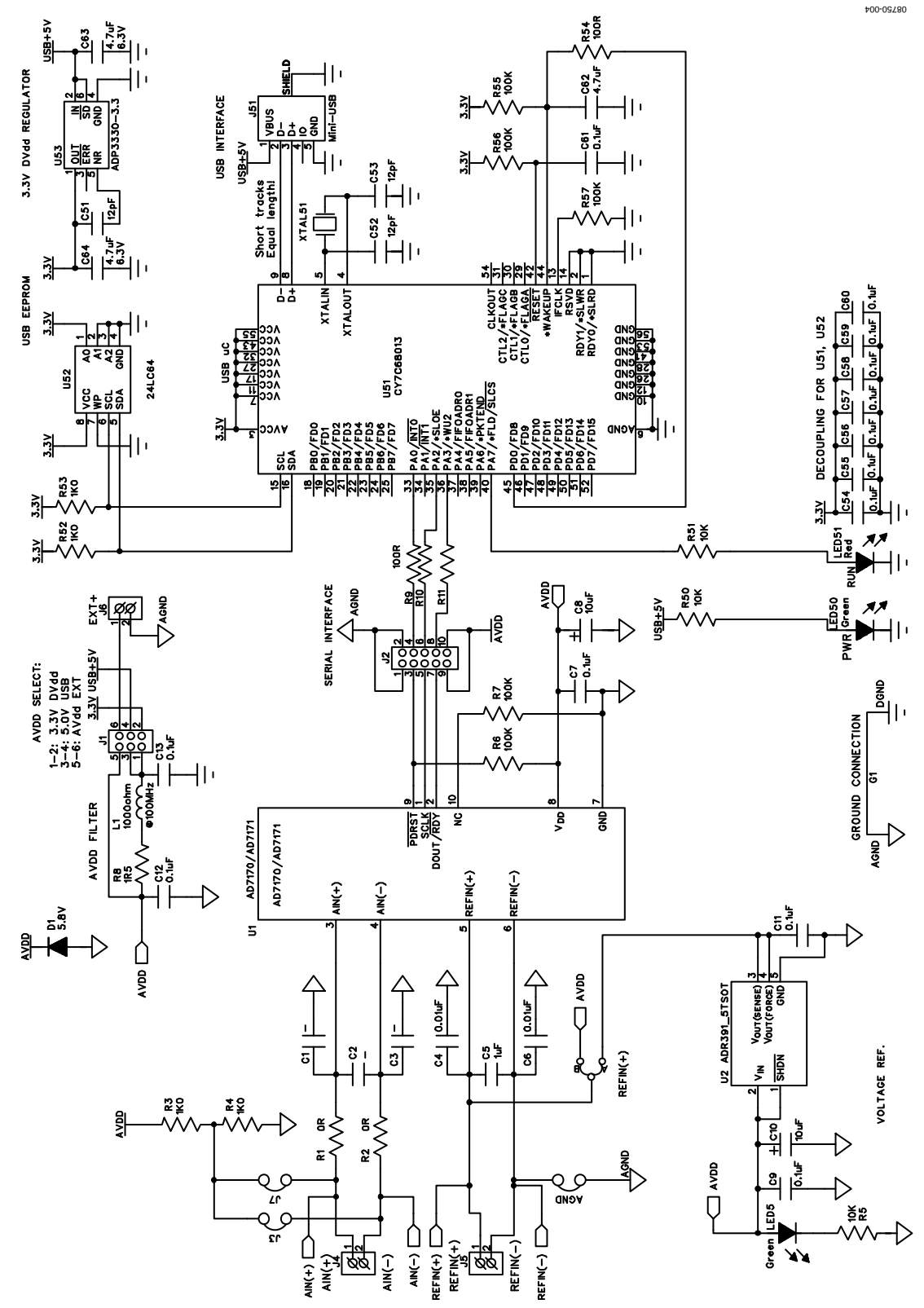

Figure 4. AD7170 Evaluation Board Schematic

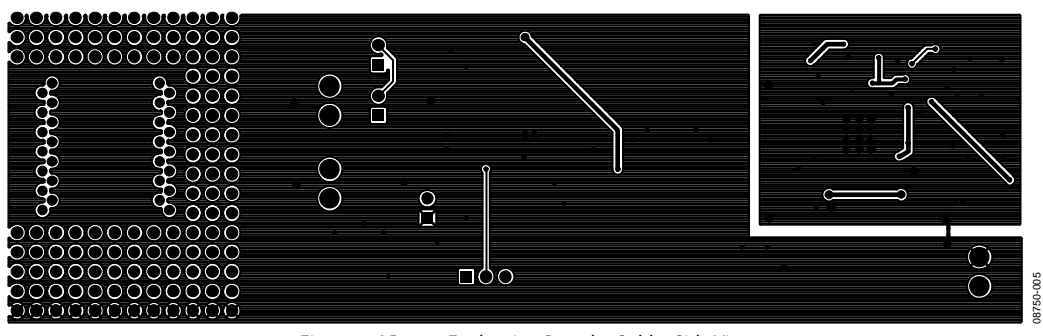

Figure 5. AD7170 Evaluation Board—Solder Side View

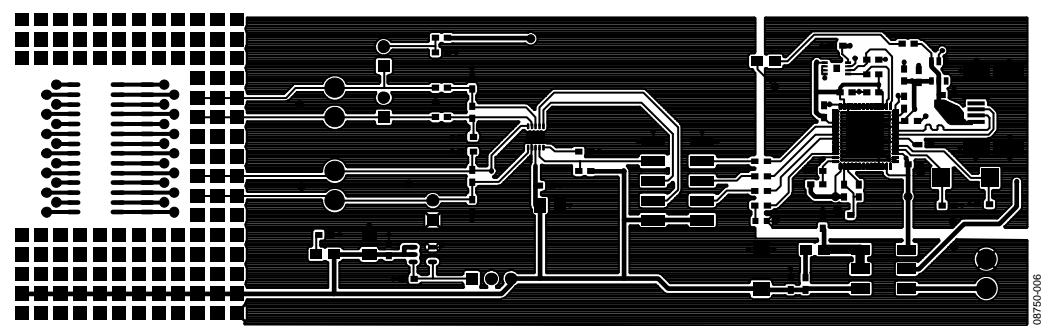

Figure 6. AD7170 Evaluation Board—Component Side View

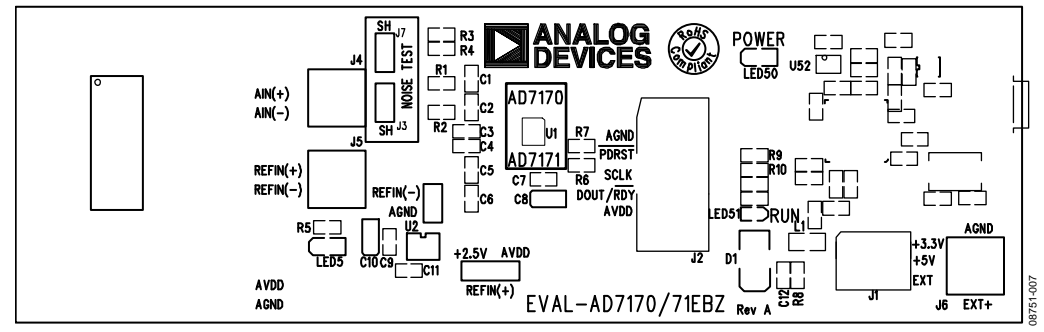

Figure 7. AD7170 Evaluation Board—Component Layout Diagram

# <span id="page-8-0"></span>ORDERING INFORMATION

## **BILL OF MATERIALS**

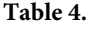

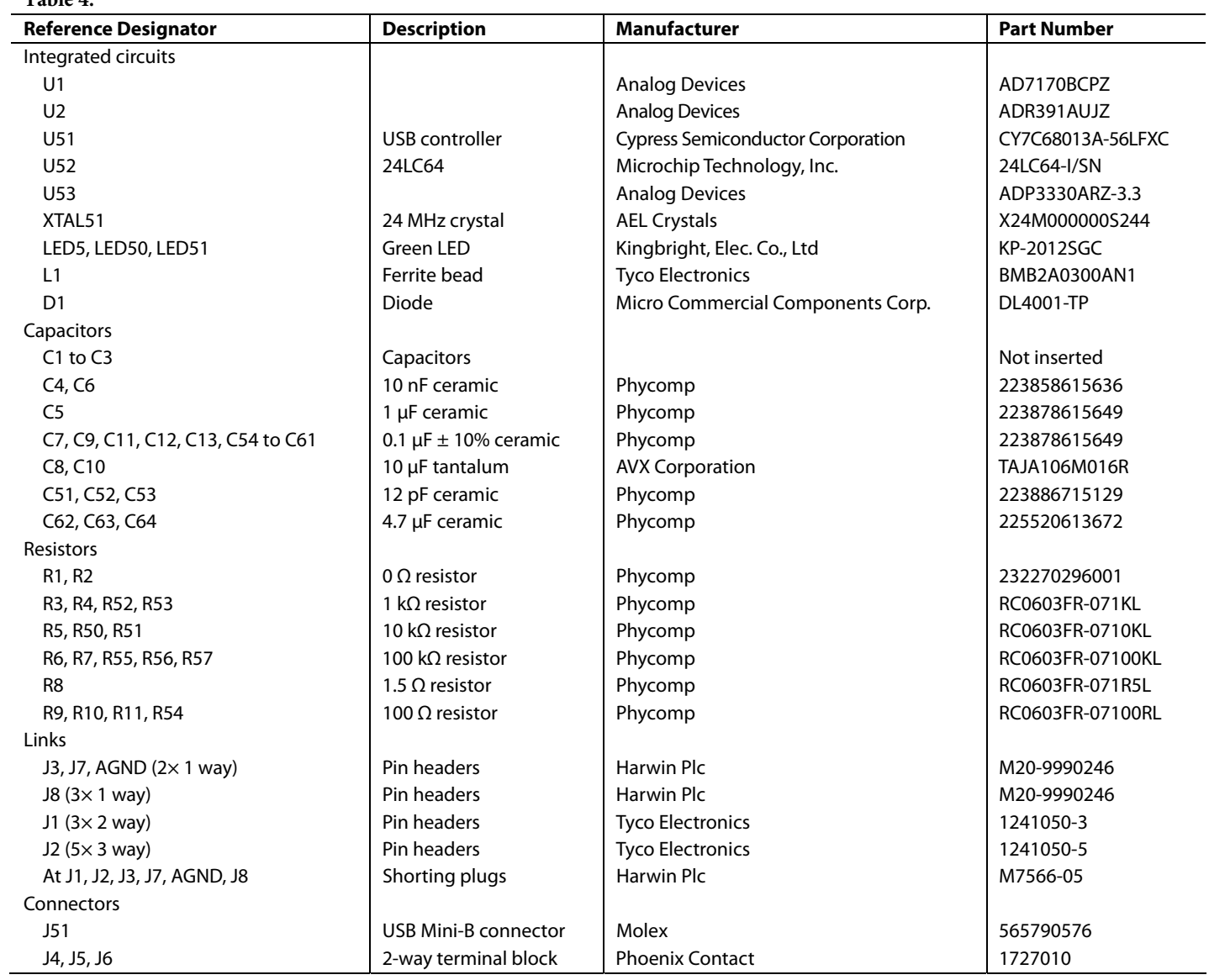

# **NOTES**

# **NOTES**

## <span id="page-11-0"></span>**NOTES**

#### **ESD CAUTION**

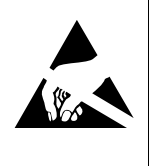

ESD (electrostatic discharge) sensitive device. Charged devices and circuit boards can discharge without detection. Although this product features patented or proprietary protection circuitry, damage may occur on devices subjected to high energy ESD. Therefore, proper ESD precautions should be taken to avoid performance degradation or loss of functionality.

**Evaluation boards are only intended for device evaluation and not for production purposes. Evaluation boards are supplied "as is" and without warranties of any kind, express, implied, or statutory including, but not limited to, any implied warranty of merchantability or fitness for a particular purpose. No license is granted by implication or otherwise under any patents or other intellectual property by application or use of evaluation boards. Information furnished by Analog Devices is believed to be accurate and reliable. However, no**  responsibility is assumed by Analog Devices for its use, nor for any infringements of patents or other rights of third parties that may result from its use. Analog Devices reserves the respective owners. Evaluation boards **authorized to be used in life support devices or systems.** 

**©**2010 **Analog Devices, Inc. All rights reserved. Trademarks and registered trademarks are the property of their respective owners.** UG08750-0-2/10(0)

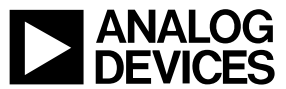

www.analog.com

Rev. 0 | Page 12 of 12